## Webmail gebruiken via Roundcube

# Inhoudsopgave

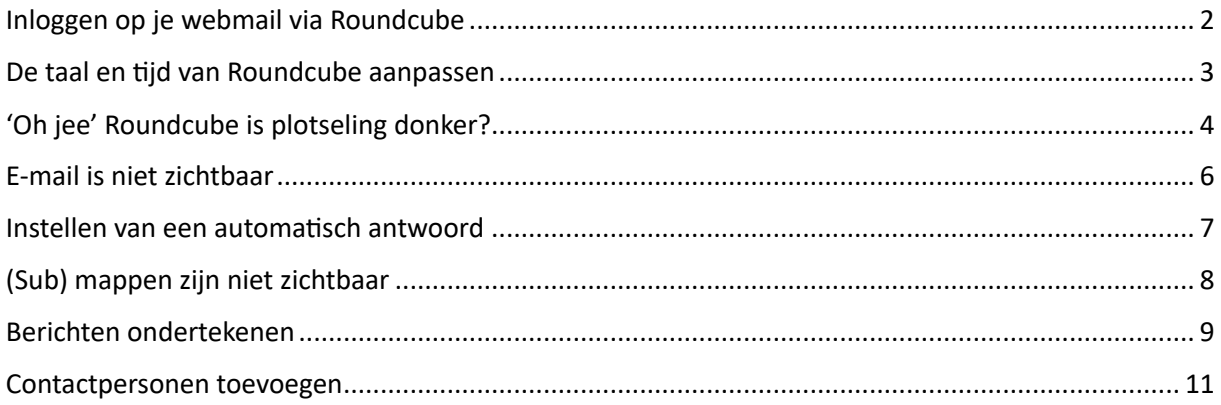

## <span id="page-1-0"></span>Inloggen op je webmail via Roundcube

1. Ga naar webmail.Jouwdomeinnaam.nl

#### **Als je website bijvoorbeeld wwxl.nl is dan ga je naar webmail.wwxl.nl**

2. Vul je gebruikersnaam en wachtwoord in. Dit is het e-mailadres waarmee je de webmail wil gebruiken.

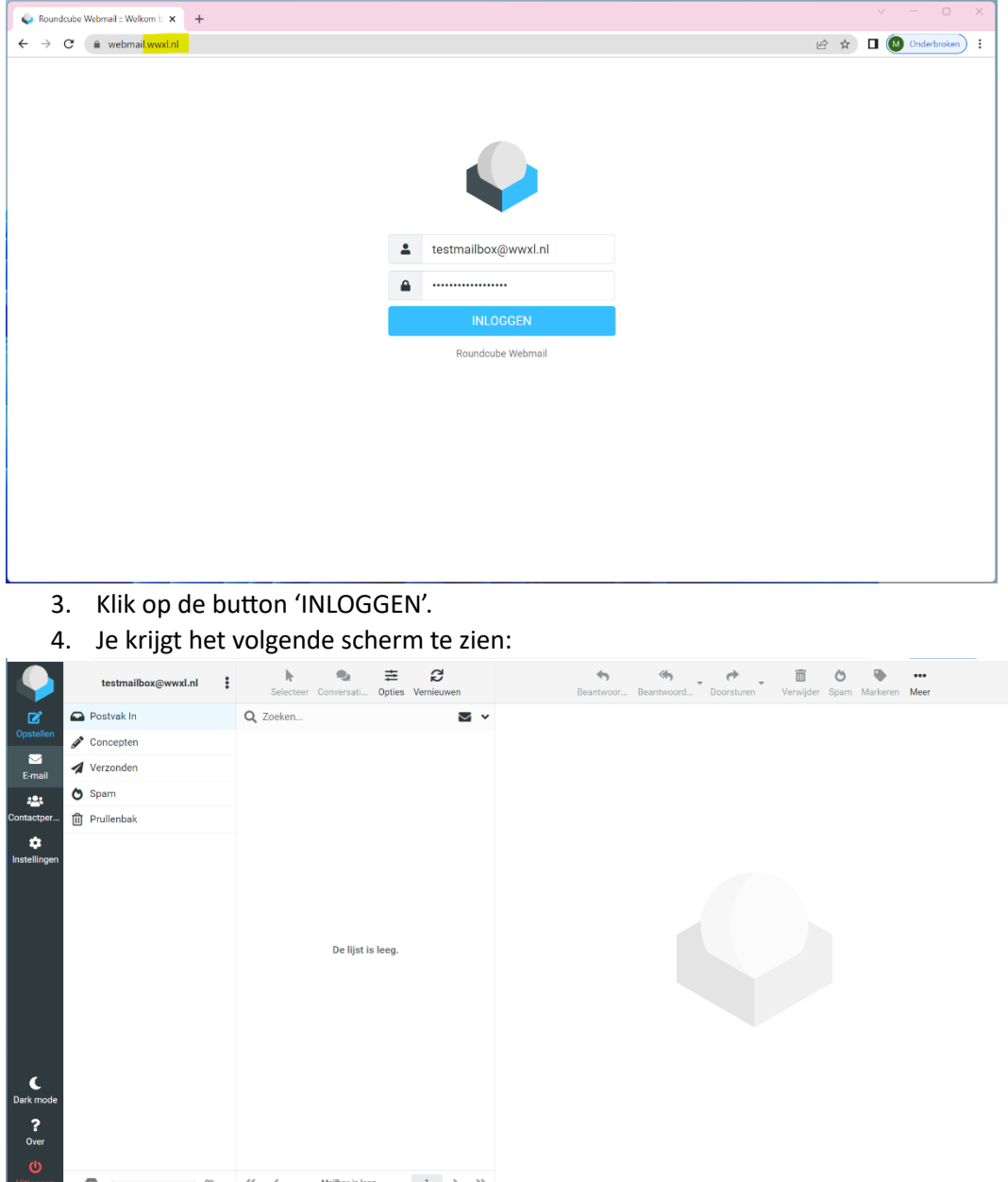

## <span id="page-2-0"></span>De taal en tijd van Roundcube aanpassen

Je kan de taal en tijd van Roundcube aanpassen. Dat kan met behulp van de volgende stappen.

1. Druk op instellingen.

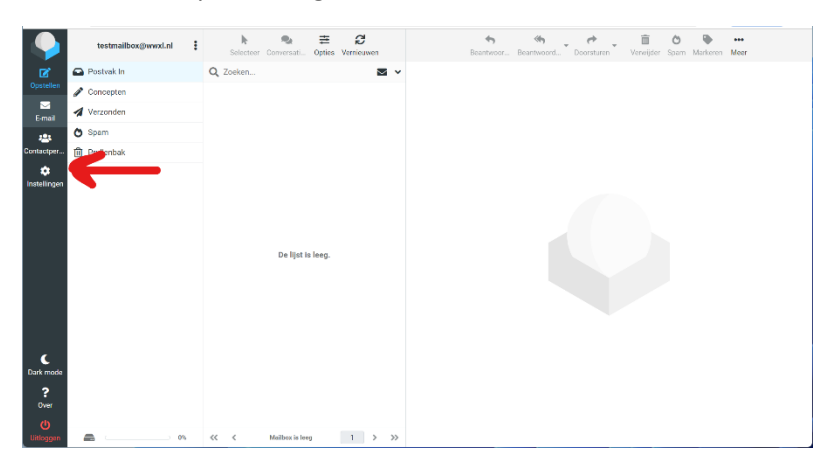

2. Navigeer naar instellingen -> Gebruikersinterface.

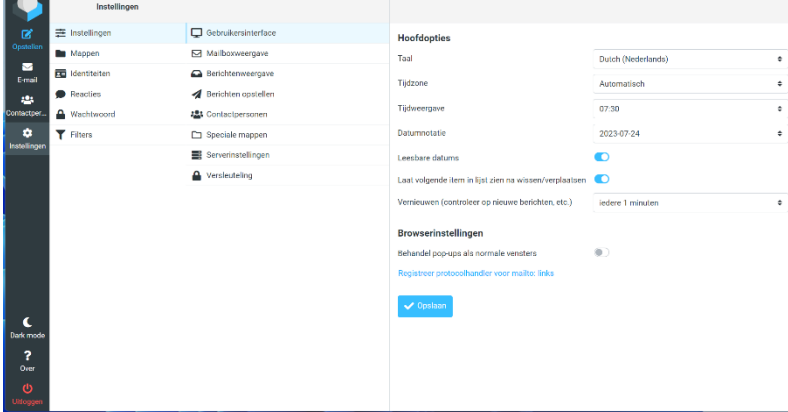

3. Stel je datum, tijd en taal naar wens in.

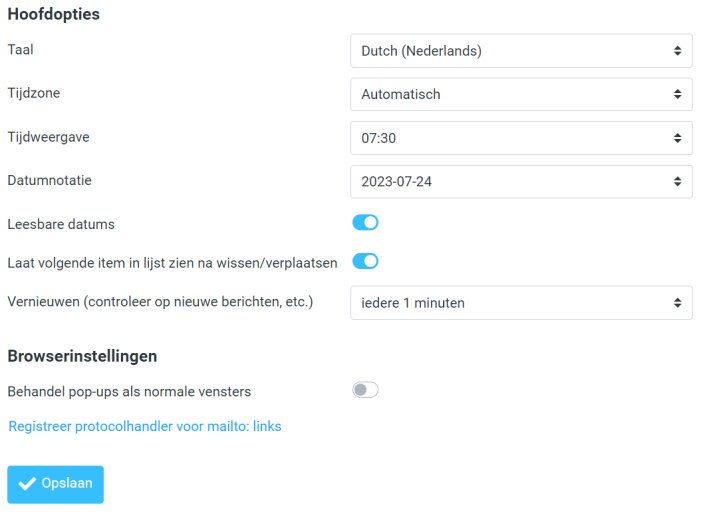

4. Druk op 'Opslaan'.

### <span id="page-3-0"></span>'Oh jee' Roundcube is plotseling donker?

Als je Roundcube-scherm plotseling in een donkere modes is veranderd, dan heb je per ongeluk de 'dark modus' ingeschakeld. Dit is eenvoudig op te lossen.

1. Navigeer naar de linker zijkant van Roundcube.

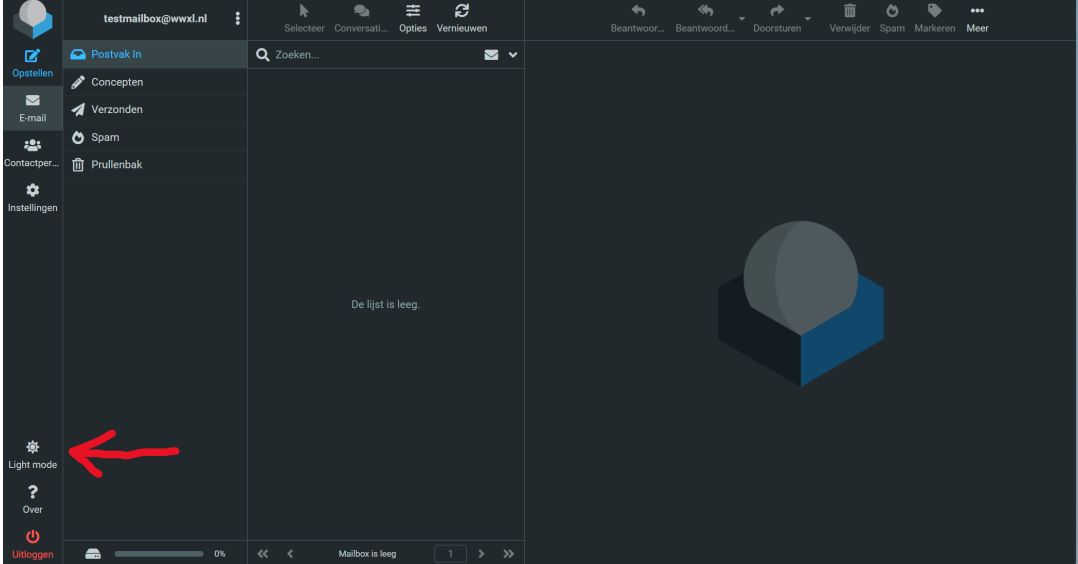

2. Klik met je rechter muis op 'Light mode'.

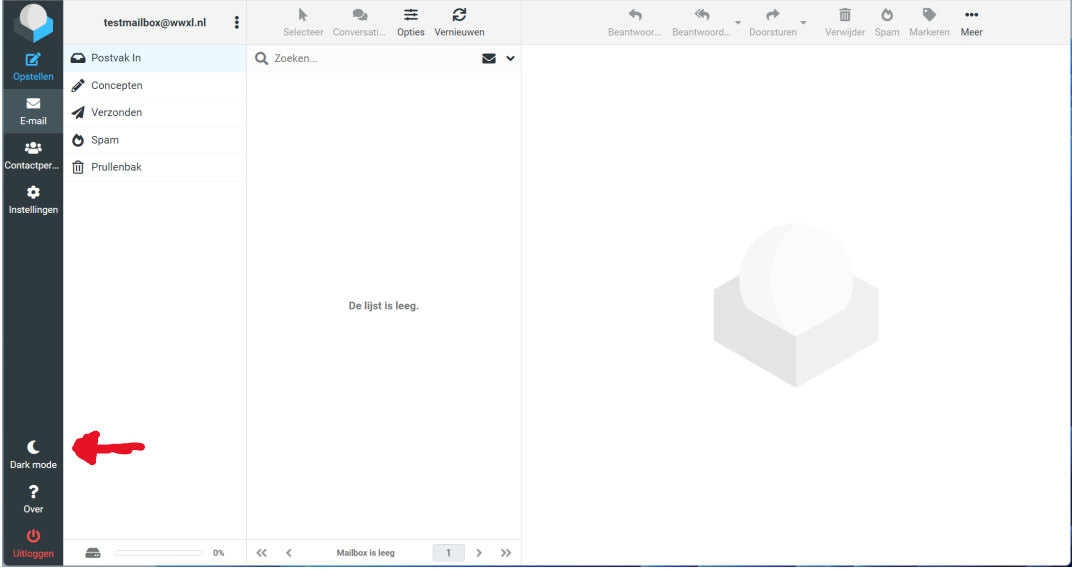

## <span id="page-5-0"></span>E-mail is niet zichtbaar

Het kan zijn dat de e-mail op het moment is ingesteld als platte tekst. Dit houdt in dat je alleen de tekst van een e-mail kan zien. Om afbeeldingen en meer te zien moet de e-mail als HTML opgemaakt zijn.

Voor één e-mail is dit op te lossen door te klikken op 'Opgemaakt (HTML)' zoals hieronder is aangegeven:

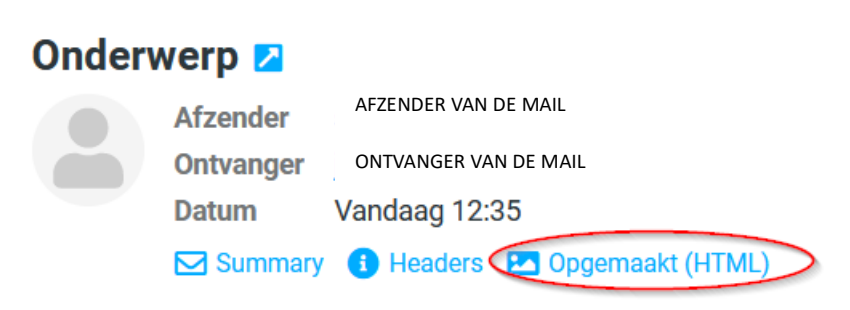

Hoi,

Dit is een e-mail die gestuurd is naar een rouncube postvak

Om voor alle e-mails dit in te stellen voer de volgende stappen uit:

- 1. Navigeer naar instellingen -> Berichtweergave.
- 2. Zet vervolgens 'Toon berichten in HTML-opmaak' aan.
- 3. Zet bij 'Externe bronnen toestaan' de optie 'from trusted senders' aan.

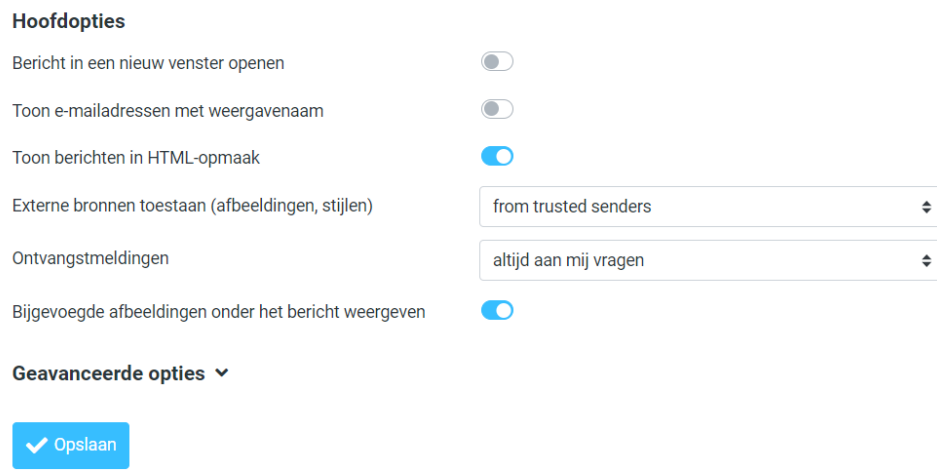

4. Druk op 'Opslaan'.

### <span id="page-6-0"></span>Instellen van een automatisch antwoord

Het instellen van een automatisch antwoord kan als volgt:

- **1. Navigeer naar instellingen > filter.**
- **2. Druk op 'Nieuw'.**

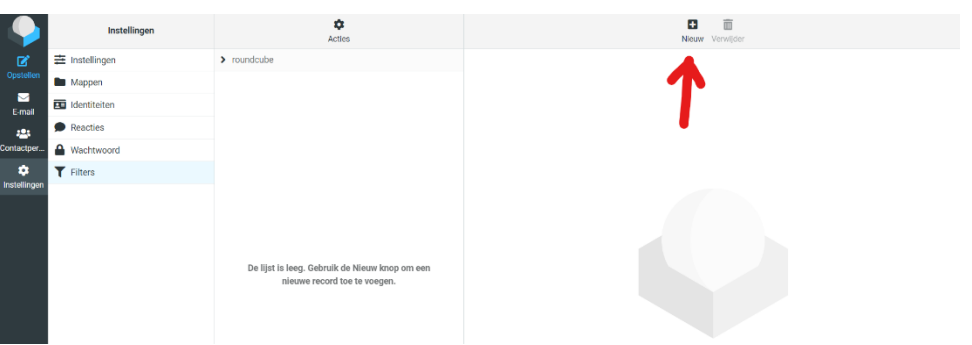

**3. Vul de volgende dingen in bij de volgende onderdelen:**

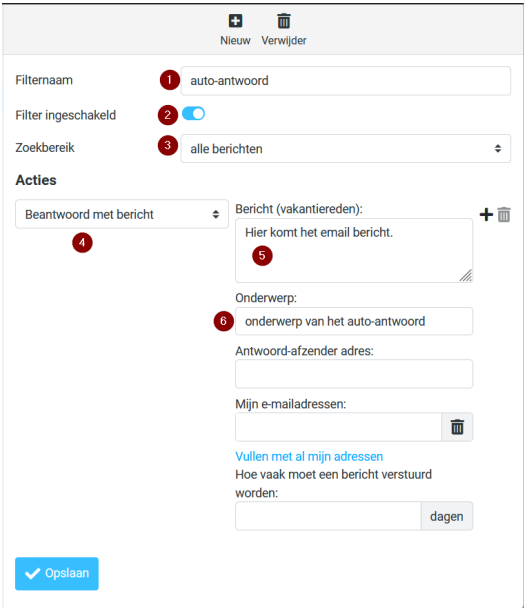

- 1) 'Filternaam': Dit is de naam hoe de filter gaat heten en zal zichtbaar worden in de lijst met filters.
- 2) 'Filter ingeschakeld': Of de filter in- of- uitgeschakeld is.
- 3) 'Zoekbereik': Het bereik van de filter, door hier iets anders dan "alle berichten" aan te vinken kunnen er voor de filter andere regels ingesteld worden.
- 4) Onder 'Acties': De actie die de filter uitvoert. Dit kan beantwoorden zijn, maar ook andere dingen zoals: doorsturen, markeren, verwijderen e.d. Voor automatisch antwoord op mails moet de optie "Beantwoorden met bericht worden gebruikt.
- 5) Onder 'Bericht (vakantiereden)': Als er ingesteld is dat het bericht beantwoord wordt, dan komt het antwoord hier.
- 6) Onder 'Onderwerp': Het onderwerp van het automatische antwoord.

->

**4. Druk op 'Opslaan'.**

## <span id="page-7-0"></span>(Sub) mappen zijn niet zichtbaar

Mocht de e-mail mappen hebben, dan kan het zijn dat na de migratie de map nog niet aanstaat in de lijst met mappen.

- **1. Navigeer naar instellingen en druk op 'mappen'**
- **2. Zet de optie 'map in mailbox' aan**

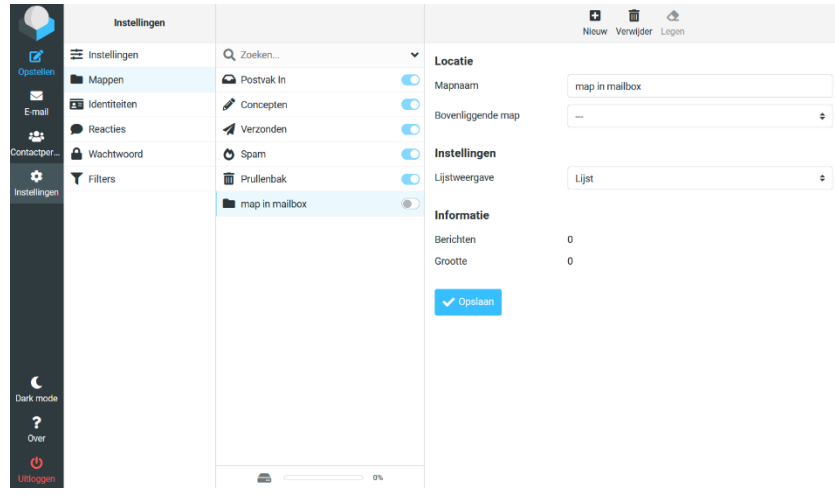

**3. Druk op opslaan.**

## <span id="page-8-0"></span>Berichten ondertekenen

Voor het ondertekenen van je berichten, doe het volgende.

- 1. Navigeer bij instellingen naar 'Identiteiten'.
- **2. Druk op je e-mailadres.**

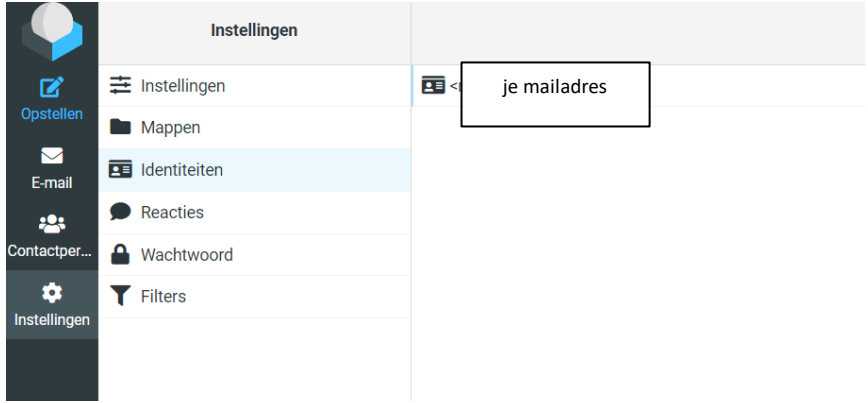

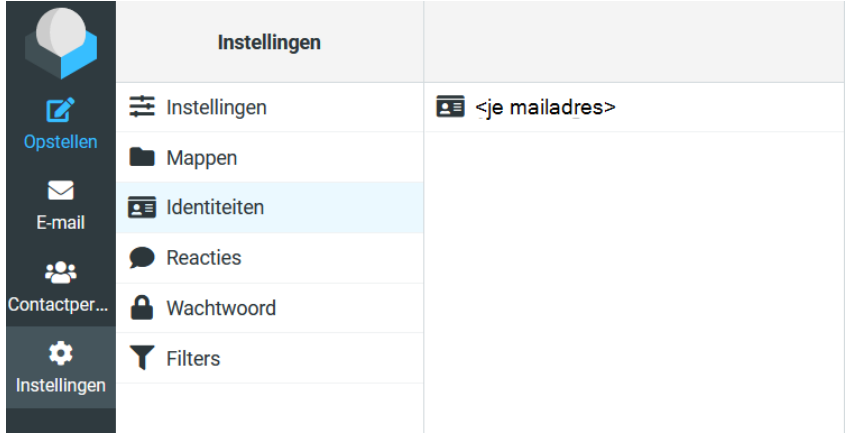

**3. Vul in hoe je je e-mails wil ondertekenen.**

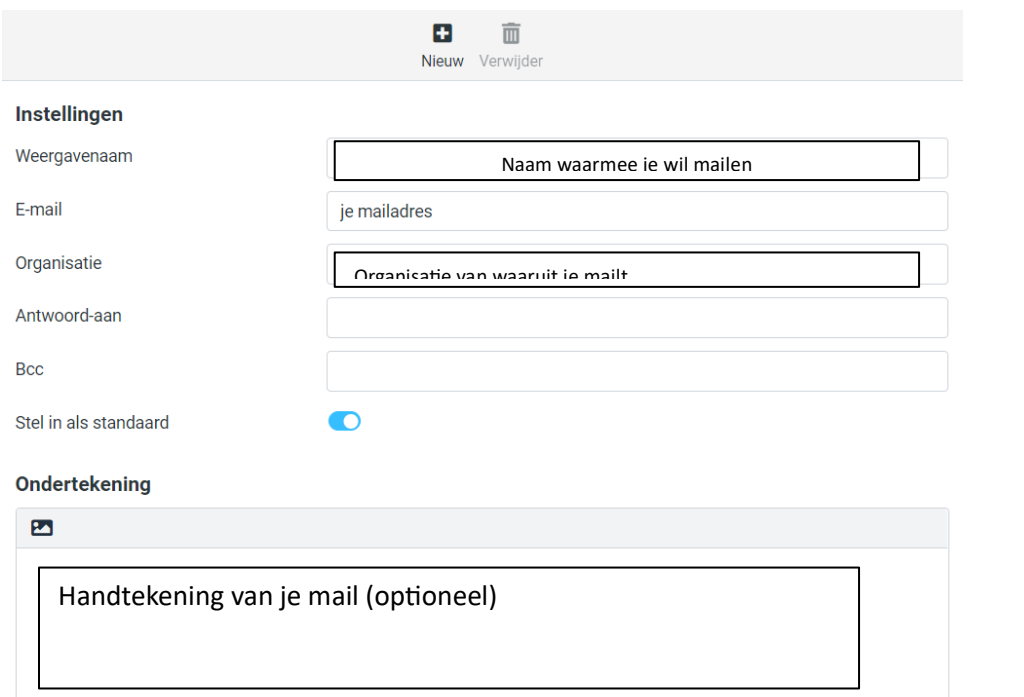

 $\blacktriangleright$  Opslaan

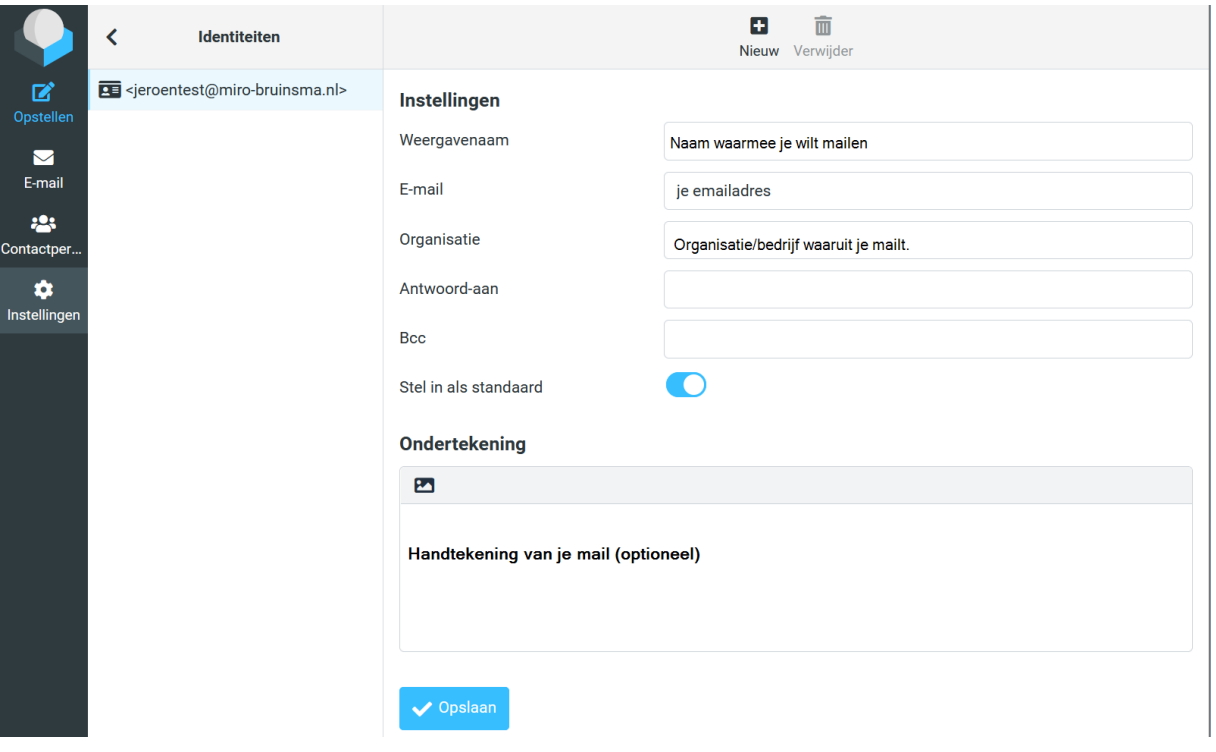

**4. Druk op 'opslaan'.**

#### <span id="page-10-0"></span>Contactpersonen toevoegen

Het is mogelijk om contactpersonen toe te voegen aan Roundcube. Navigeer naar 'Contactpersonen' aan de linker kan van je scherm (boven 'instellingen').

Om nieuwe contacten toe te voegen:

**1. Druk op 'nieuw'.**

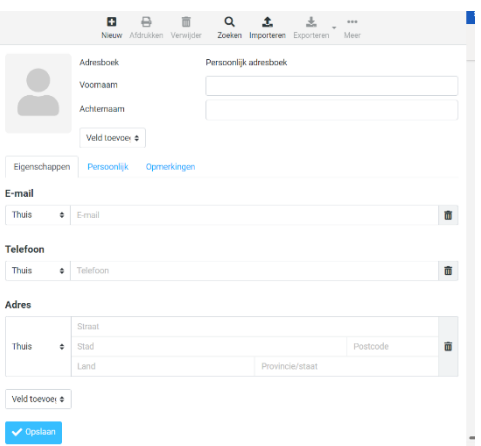

- **2. Vul de contactgegevens in.**
- **3. Druk op opslaan.**

Om een hele lijst contactpersonen van een oud adresboek toe te voegen:

#### **1. Druk op 'importeren'.**

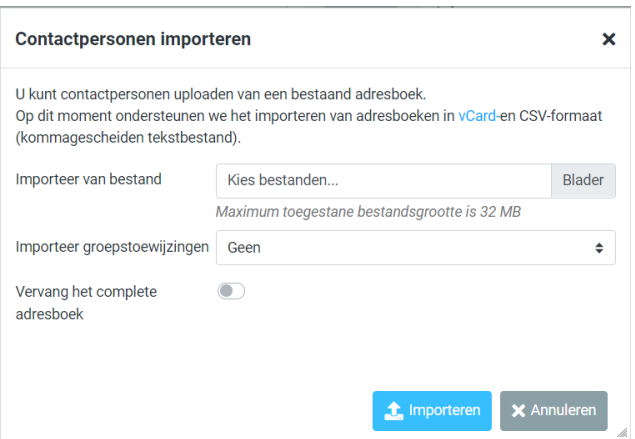

- **2. Importeer de contacten als CSV of vCard bestand.**
- **3. Druk op 'importeren'.**